Blinking: On: On: Or OFF: O

 $\bigcirc$ 

Jam Rear<sup>2</sup>

No Paper

 $\bigcirc$ 

 $\bigcirc$ 

Receiving Data/

**Data Remaining** 

**Service Call** 

Error<sup>2</sup>

-----

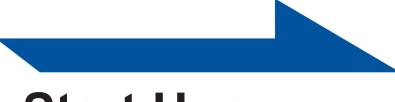

# **Start Here**

| ▲ WARNING  ▲ CAUTION | WARNING indicates a potentially            |
|----------------------|--------------------------------------------|
|                      | hazardous situation which, if not avoided, |
|                      | could result in death or serious injuries. |
|                      | CAUTION indicates a potentially            |
|                      | hazardous situation which, if not avoided, |
|                      | may result in minor or moderate injuries.  |

## Unpack the machine and check the components

- The components included in the box may differ depending on your country. · We recommend that you save the original packaging.
- If for any reason you must ship your machine, carefully repack the machine in the original packaging to avoid any damage during transit. The machine should be adequately insured with the carrier. For how to repack the machine, see Packing and shipping the machine in the User's
- Illustrations in this Quick Setup Guide are based on the HL-5450DN.
- The interface cable is not a standard accessory. Buy the appropriate interface cable for the connection you want to use (USB, parallel (HL-5440D only) or Network (HL-5450DN(T) only)).

It is recommended to use a USB 2.0 (Type A/B) interface cable that is no longer than 2 meters (6 feet).

DO NOT use a parallel interface cable that is longer than 2 meters (6 feet). Use a shielded interface cable that is IEEE 1284-compliant.

### Network cable (HL-5450DN(T) only)

Use a straight-through Category 5 (or greater) twisted-pair cable for 10BASE-T or 100BASE-TX Fast Ethernet Network.

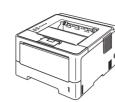

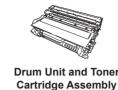

(pre-installed)

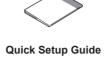

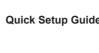

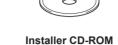

### WARNING

- Plastic bags are used in the packing of your machine. Plastic bags are not toys. To avoid the danger of suffocation, keep these bags away from babies and children and dispose of them correctly.
- If you use a Lower Tray, DO NOT carry the machine with the Lower Tray as you may be injured or cause damage to the machine because it is not attached to the Lower

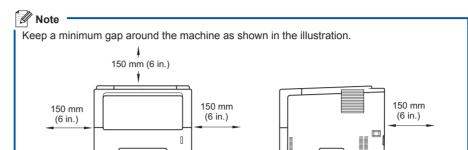

#### Drum End Toner Low<sup>3</sup> **Replace Toner Drum Stop** Drum Error<sup>2</sup> **Back Cover** $\bigcirc$ $\bigcirc$ Toner $\bigcirc$ Drum Paper

**Printer LED Indications** 

 $\bigcirc$ 

 $\bigcirc$ 

 $\bigcirc$ 

**Back Cover** 

Drum

**Paper** 

Ready

**Back Cover** 

Toner

Drum

# Remove the packing material from the machine Important DO NOT plug in the AC power cord yet. Remove the packing tape from the outside of the machine. **D.** Open the MP tray **1**, and remove the packing tape **2** from the MP tray support, then close the MP tray.

C. Press the front cover release button and open the front cover. Remove the silica gel pack 1.

### **A** CAUTION

DO NOT eat the silica gel pack. Please throw away. If ingested, seek medical attention

**d.** Take out the drum unit and toner cartridge assembly.

**e.** Remove the orange protective

cartridge assembly.

material from the drum unit and toner

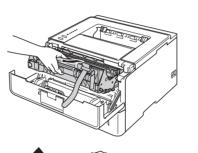

several times to distribute the toner evenly inside the cartridge.

Hold the drum unit and toner cartridge

assembly level with both hands and

gently shake it from side to side

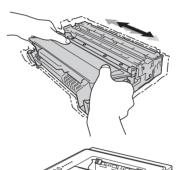

**9.** Put the drum unit and toner cartridge assembly firmly back in the machine.

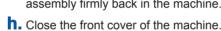

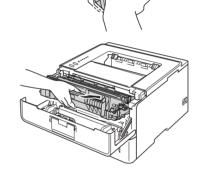

## Error Ready

1 The LED will blink ON and OFF at 1 second intervals. 2 The LED will blink ON and OFF at 0.5 second intervals.

Front Cover

Open

 $\bigcirc$ 

3 The yellow LED will blink in a pattern of ON for 2 seconds and then OFF for 3 seconds.

Deep Sleep

 $\bigcirc$ 

**Back Cover** 

Cooling Down

 $\bigcirc$ 

The machine continues printing until the LED indicates the replace toner message.

## Load paper in the paper tray

- **a.** Pull the paper tray completely out of the machine.
- **b.** While pressing the green paper-guide release lever **1**, slide the paper guides to fit the paper size you are loading in the tray. Make sure that the guides are firmly in the slots.

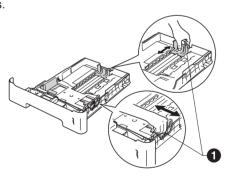

For Legal or Folio size paper, press the release button 1 in the bottom of the paper tray and then pull out the back of the paper tray. (Legal or Folio size paper

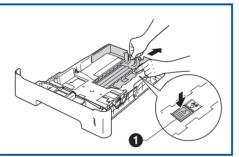

C. Fan the stack of paper well to avoid paper jams and misfeeds.

## **d.** Put the paper in the tray and make sure:

- The paper is below the maximum paper mark (▼▼▼) ①. Over filling the
- paper tray will cause paper jams.
- The paper guides touch the sides of the paper so it will feed properly.

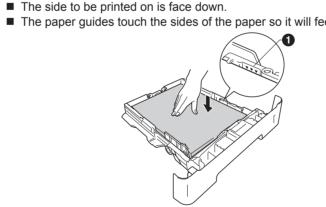

- **e.** Put the paper tray firmly back in the machine. Make sure that it is completely inserted into the machine.
- **1.** Lift up the support flap **1** to prevent paper from sliding off the face-down output

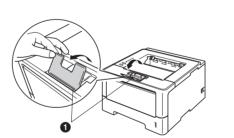

For more information about recommended paper, see Recommended paper and print media in the User's Guide.

Turn the sheet over to install the printer driver.

## **Options**

The machine has the following optional accessories. You can expand the capabilities of the machine by adding these items. For more information about the optional Lower Tray Unit and compatible SO-DIMM Memory, visit us at

For installing the SO-DIMM Memory, see *Installing extra memory* in the *User's Guide*.

| Lower Tray Unit for HL-5440D and HL-5450DN                                                                                                    | SO-DIMM Memory (HL-5450DN(T) only)                  |
|----------------------------------------------------------------------------------------------------|-----------------------------------------------------|
| LT-5400                                                                                                    | You can increase the memory by installing one       |
| The lower paper tray unit can hold up to 500 sheets of paper. When the tray is installed, the machine expands total input capacity up to 800 sheets. | SO-DIMM (Small Outline Dual In-line Memory Module). |

## Print a test page

DO NOT connect the Interface cable yet.

a. Connect the AC power cord to the machine and then connect it to an AC power

**b.** Turn the machine's power switch on.

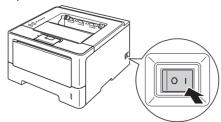

**C.** After the machine has finished warming up, the **Ready** LED stops blinking and stays green.

**d.** Press **Go**. The machine will print a test page. Check that the test page has

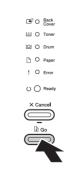

This function will not be available after the first print job you send from your computer.

Consumables

When the time comes to replace consumable items, an error will be indicated by the LEDs on the control panel. For more information about the consumables for your machine, visit us at <a href="http://www.brother.com/original/">http://www.brother.com/original/</a> or contact your local Brother reseller.

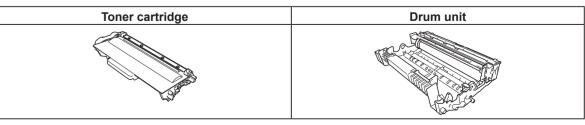

For replacing the consumable items, see *Replacing consumable items* in the *User's Guide*.

You can visit us at <a href="http://solutions.brother.com/">http://solutions.brother.com/</a> where you can get product support, the latest driver updates and utilities, and answers to frequently asked questions (FAQs) and technical questions.

## For Windows®

## Before you install

Make sure that your computer is ON and you are logged on with Administrator rights.

#### Important —

• If there are any programs running, close them. The screens may differ depending on your operating system

#### Mote

- For Windows Vista® and Windows® 7 users, when the User Account Control screen appears, click Allow or Yes.
- If you want to install the PS driver (BR-Script3 printer driver), choose Custom Install and then follow the on-screen instructions.
- Depending on your security settings, a Windows® Security or antivirus software window
- may appear when using the machine or its software. Please allow or permit the window to continue.
- XML Paper Specification Printer Driver The XML Paper Specification Printer Driver is

http://solutions.brother.com/.

the most suitable driver for Windows Vista® and Windows® 7 when printing from the applications that use the XML Paper Specification documents. Please download the latest driver

by accessing the Brother Solutions Center at

## For USB or Parallel (HL-5440D only) Interface Cable Users

**a.** Turn off the machine and make sure the USB or parallel interface cable is **NOT** connected to the machine. If you have already connected the cable, disconnect it.

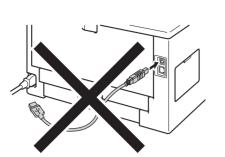

## Install the printer driver

**D.** Put the installer CD-ROM into your CD-ROM drive. If prompted, select your model and language.

If the Brother screen does not appear automatically, go to My Computer (Computer), double-click the CD-ROM icon, and then double-click start.exe.

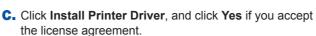

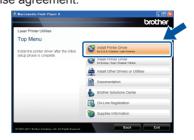

## **c**. Follow the on-screen instructions until this screen

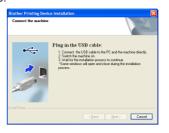

### **e.** Connect the USB cable to the USB port marked with the symbol or the parallel cable to the parallel port on your

machine, and then connect the cable to your computer.

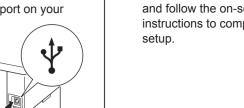

f. Turn the machine on,

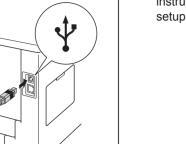

Note '

and follow the on-screen instructions to complete

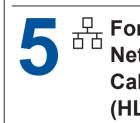

## For Wired **Network Interface Cable Users** (HL-5450DN(T) only)

If you are going to connect the machine

## For Peer-to-Peer network users

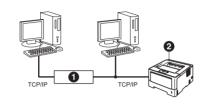

Router 2 Machine

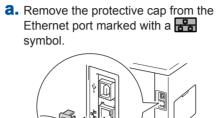

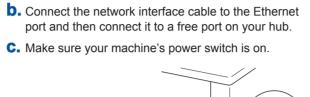

## Install the printer driver d. Put the installer CD-ROM into your CD-ROM drive. If

prompted, select your model and language. If the Brother screen does not appear automatically, go to My Computer (Computer), double-click the CD-ROM icon,

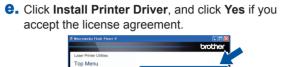

**f.** Follow the on-screen instructions to complete

You can find your machine's IP Address and the

See Print the Printer Settings Page below.

node name by printing out the Printer Settings Page

The installation is now complete.

Finish

complete.

The installation is now

to your network, we recommend that you contact your system administrator prior to installation

#### For shared network users

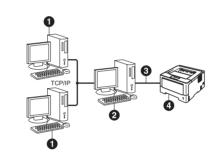

- Client computer 2 Computer known as "Server" or "Print server"
- 3 TCP/IP or USB 4 Machine

## Install the printer driver

**a.** Put the installer CD-ROM into your CD-ROM drive. If prompted, select your model and language.

Note -If the Brother screen does not appear automatically, go to My Computer (Computer), double-click the CD-ROM icon, and then double-click start.exe.

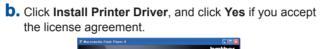

and then double-click start.exe.

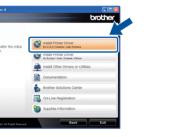

**C.** Follow the on-screen instructions until this screen appears. Choose your machine's queue, and then click OK

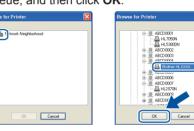

Contact your administrator if you do not know the location or the name of the machine queue on the network.

**d.** Follow the on-screen instructions to complete setup.

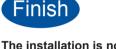

The installation is now complete.

## For Mac OS X

## Before you install

Make sure your machine is connected to the power and your Macintosh is ON. You must be logged on with Administrator rights.

## Important

For users of Mac OS X 10.5.7 or lower, upgrade to Mac OS X 10.5.8 – 10.7.x. (For the latest drivers and information for the Mac OS X you are using, visit <a href="http://solutions.brother.com/">http://solutions.brother.com/</a>.)

If you want to add the PS driver (BR-Script3 printer driver), please go to the Brother Solutions Center at <a href="http://solutions.brother.com/">http://solutions.brother.com/</a> and visit FAQ's on your model page for instructions.

## For USB Interface Cable Users **a.** Connect the USB cable to the USB port marked with a symbol on your machine, and then connect the cable to your Macintosh.

**b.** Make sure your machine's power switch is on.

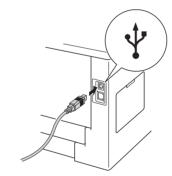

## Install the printer driver

C. Put the installer CD-ROM into your CD-ROM drive.

**d.** Double-click the **Start Here OSX** icon. Follow the on-screen instructions. Note -

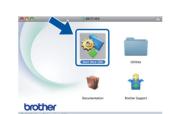

**e.** Choose your machine from the list, and then click **OK**.

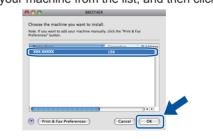

f. Click Next

When the Brother Support screen appears, make your selection and follow the on-screen instructions.

The installation is now complete.

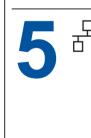

## For Wired Network Interface Cable Users (HL-5450DN(T) only)

a. Remove the protective cap from the Ethernet port marked with a

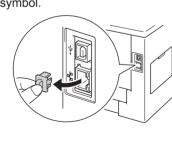

**b.** Connect the network interface cable to the Ethernet port and then connect it to a free port on your hub.

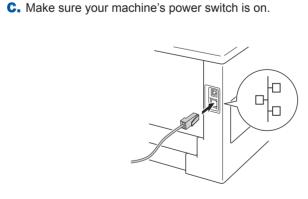

## Install the printer driver

**d.** Put the installer CD-ROM into your CD-ROM drive.

**e.** Double-click the **Start Here OSX** icon. Follow the on-screen instructions.

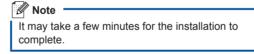

It may take a few minutes for the installation to

complete

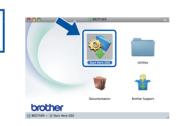

**f.** Choose your machine from the list, and then click **OK**.

 If there is more than one of the same model connected on your network, the MAC Address (Ethernet Address) will be displayed after the model name. You can find your machine's MAC Address (Ethernet Address) and IP Address by printing out the Printer

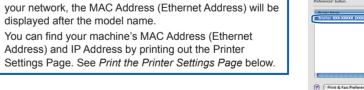

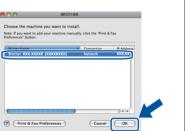

G. Click Next

instructions.

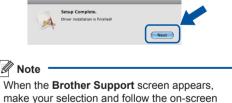

The installation is now complete.

## For Network Users (HL-5450DN(T) only)

### Web Based Management (web browser) The Brother print server is equipped with a web server that allows you to monitor its status or change some of its configuration settings, using HTTP (Hyper Text Transfer

We recommend Windows® Internet Explorer® 7.0/8.0 or Firefox® 3.6 for Windows® and Safari 4.0/5.0 for Macintosh. Please also make sure that JavaScript and Cookies are always enabled in whichever browser you use. To use a web browser, you will need to know the IP Address of the print server. The IP Address of the print server is listed on the Printer Settings

## a. Open your browser.

**D.** Type "http://machine's IP address/" into your browser's address bar (where "machine's IP address" is the IP address of the Brother machine or the print server ■ For example: http://192.168.1.2/

If you have configured an optional login password, you must enter it when prompted to access the Web Based Management.

For more information, see Web Based Management in the Network User's Guide.

## Reset the network settings to the factory default

You can reset the print server back to its default factory settings (resetting all information such as the password and IP address information).

- **a.** Turn off the machine.
- **b.** Make sure that the front cover is closed and the power cord is plugged in.
- C. Hold down Go as you turn on the power switch. Keep Go pressed down until all the LEDs light up and then Ready LED turns off.
- d. Release Go. Make sure that all the LEDs turn off.
- e. Press Go six times. Make sure that all the LEDs light up to indicate the print server has been reset to its factory default settings. The machine will restart.

## **Print the Printer Settings Page**

The Printer Settings Page lists all the current printer settings, including network

- **a.** Make sure that the front cover is closed and the power cord is plugged in.
- **b.** Turn on the machine and wait until the machine is in the Ready state. C. Press Go three times within 2 seconds. The machine will print the current printer settings page.

### **Note** For Network Users

If the IP Address on the Printer Settings Page shows 0.0.0.0, wait for one minute and try

## **Brother CreativeCenter**

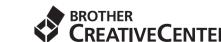

Get inspired. If you're using Windows®, double-click the Brother CreativeCenter icon on your desktop to access our FREE web site with many ideas and resources for personal and professional use.

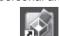

Mac users can access Brother CreativeCenter at this web address: http://www.brother.com/creativecenter/